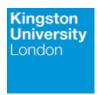

# Online Student Information System (OSIS) and Canvas Login Guide

This guide provide instructions on registering OSIS and setting up your Virtual Learning Environment (VLE), Canvas to access your learning materials, assessment, module marks and university announcement. Please find the step-by-step guide below to set up your OSIS and Canvas.

You must complete the online registration on OSIS first (<a href="https://osis.kingston.ac.uk/">https://osis.kingston.ac.uk/</a>). This will set up your Kingston University IT account credentials to access Canvas, Library Services, KU Outlook and KU IT Service Desk Portal.

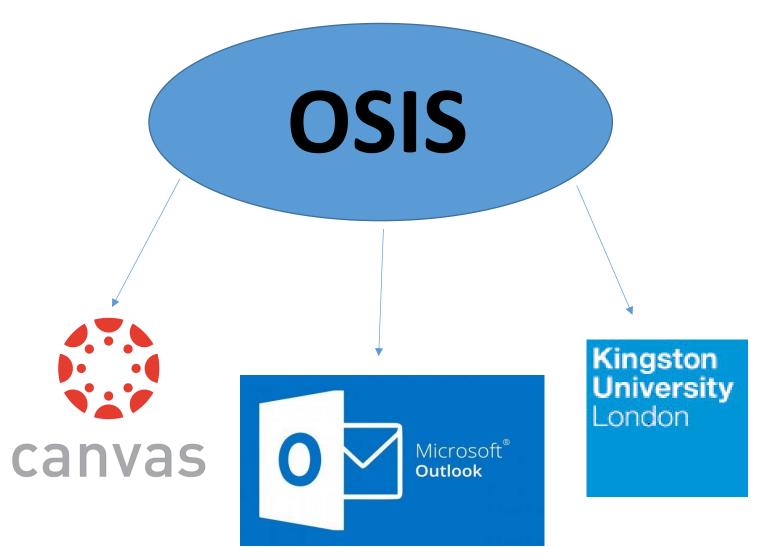

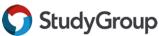

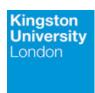

#### Step 1:

You should have received the following online enrolment email with your KU login credentials. Please refer to the instructions in the online enrolment email to set up the IT account.

Please contact our Central Student Support team: <u>kingstonisc.css@studygroup.com</u>, if you require additional support or did not receive the email

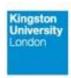

Dear

Kingston Student ID No:

Course: Study Group Pre Masters Business & Management (April)

We are delighted that you have accepted your offer from Kingston University.

You will now be able to access our online service called OSIS (Online Student Information System), where you need to carry out the actions listed below. You can also track information about your application here.

Your Username for OSIS is: K

- If you are new to OSIS, please set your password <u>here.</u> If you have previously logged into OSIS, continue to use the password you created, or you can reset a forgotten password <u>here.</u>
- When you have your password, click here to log into OSIS.

Once you have logged in, you need to:

- Check your personal and application details are correct.
- Upload a passport-style photo for your Kingston ID card via the Your Uploads section.

Please keep this email safe as you may need it for future reference.

#### For Application queries:

If you have any questions about your application, please email including your name and Kingston Student ID number.

#### For Technical support:

- If you forget your OSIS password then you can reset your password online.
- If you experience any problems with OSIS, log an enquiry with the University's <u>IT Service Desk</u>, providing your name, Kingston Student ID number and information about the problem you are having. Or you can contact them (Monday-Friday 08.00-18.30) via 020 8417 3355 or <u>Live Chat</u>.

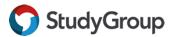

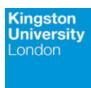

## Step 2:

Please go to OSIS page: <a href="https://osis.kingston.ac.uk/">https://osis.kingston.ac.uk/</a> login with the credentials that you have activate to begin the online enrolment.

## Example student KU email format:

k123456@kingston.ac.uk

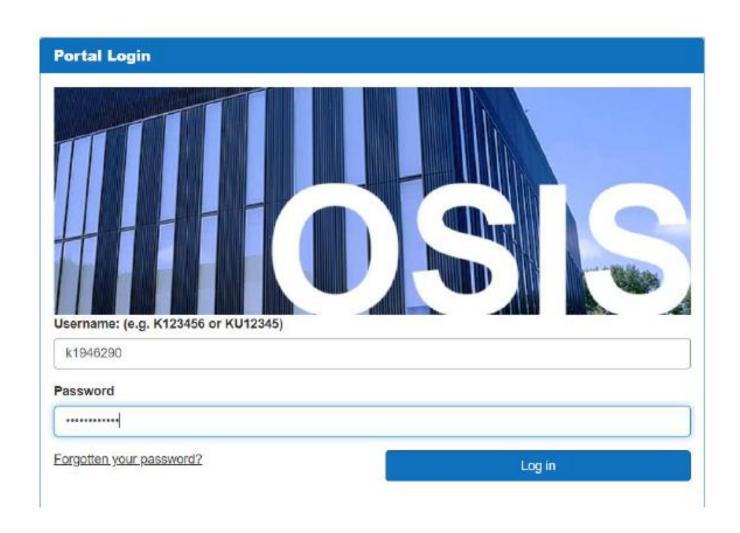

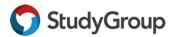

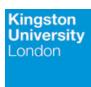

#### Step 3:

Complete your online enrolment please proceed to **Click here to Enrol**. Online Enrolment known as **Stage 1 enrolment you should complete this before you arrive**. Stage 2 enrolment is the process when Kingston University officially changes your learner status to active/ current and it happens after you have arrived.

Condon University London OSIS
Online Student Information System

Enrolment 2019/0

Home Your Personal Details

Your Application

Your Fee Status

Your Studies

Your Mone

Welcome to Kingston University - Online Enrolment

#### Stage 1

This stage involves updating your student record information online. It is important that this information is correct so that we can communicate with you and maintain accurate record information online. It is important that this information is correct so that we can communicate with you and maintain accurate record information online. It is important that this information is correct so that we can communicate with you and maintain accurate record information online. It is important that this information is correct so that we can communicate with you and maintain accurate record information online. It is important that this information is correct so that we can communicate with you and maintain accurate record information online. It is important that this information is correct so that we can communicate with you and maintain accurate record information online. It is important that this information is correct so that we can communicate with you and maintain accurate record information is correct so that we can communicate with your enrolled in the properties of the properties of the properties

### Click here to enrol

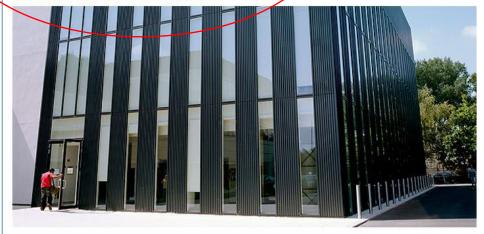

Should you have any queries regarding the information on the following screens you can contact us by phoning 0800 048 2484 (or for those outside the UK +44 (0) 207 2064174)

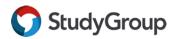

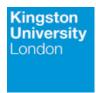

#### Step 4:

Please complete the mandatory fields in the online enrolment and make sure you provide information as accurate as possible. **The last step in the online enrolment is agreeing the 'Student Declaration'.** Once you have agreed, you will receive a message of completing the 1<sup>st</sup> Stage of the online enrolment.

Afterwards, you are required to upload your passport and Visa information. To navigate the section, please go to 'Your Visa' on OSIS.

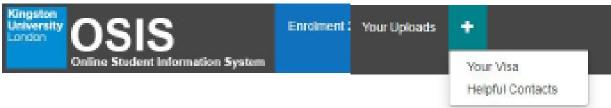

#### Step 5:

Please refer to the To-Do List and complete the outstanding fields, once you have complete it there will be a green tick. In the meantime, please get your passport and Visa documents ready for this section.

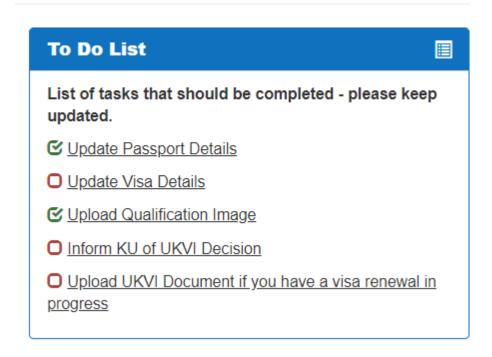

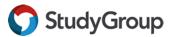

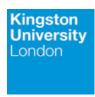

Please find the required documents to upload on OSIS.

| Type of Document                         |                                    |
|------------------------------------------|------------------------------------|
| 1. Passport                              | compulsory                         |
| 2. 30-Day Vignette                       | compulsory                         |
| 3. Home Office Decision Letter           | compulsory                         |
| 4. BRP Card (Biometric Residence Permit) | Optional- only if you picked it up |
| 5. Digital Picture of Yourself           | compulsory                         |

### Step 6:

To obtain your Student ID card, please go to 'Upload ID Card Image'

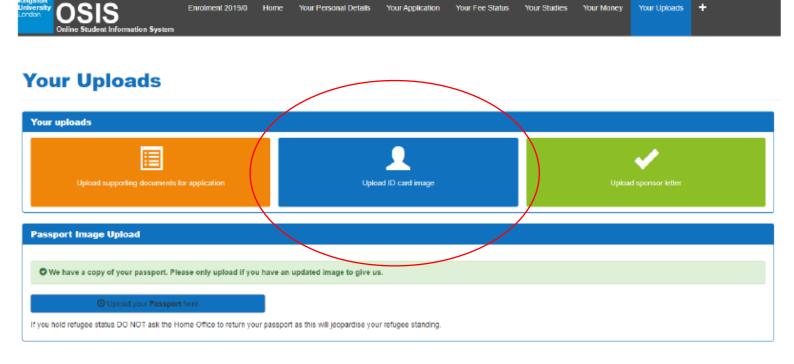

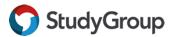

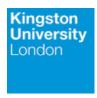

#### Step 7:

You will see a login page to login and upload the Student ID card photo.

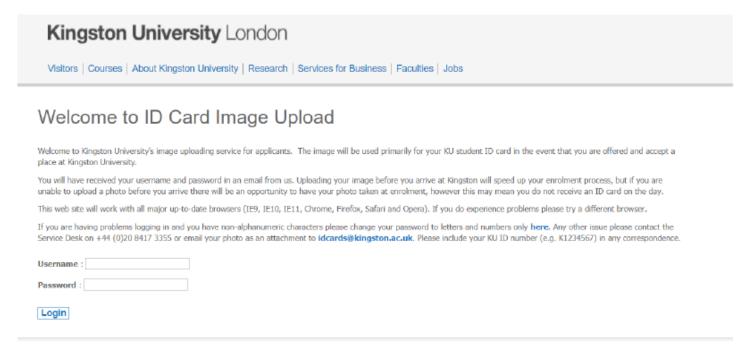

Once you have logged in and selected the image to upload (you might need to adjust the size) and at the end click on agreeing the terms and conditions.

#### Step 8:

Well done! You have fully completed the OSIS enrolment and you should be able to access online university resources. In the future, please use OSIS if you have changed your residential address, phone number and ID documents.

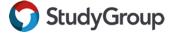

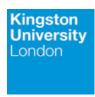

# **Useful Login Guidance**

- As you have activated the KU IT account, key communication are sent to your Kingston University email ending in @kingston.ac.uk. Please make sure you contact KULISC Office, tutors and staff with your Kingston University email.
- To reset passwords with email ending in @kingston.ac.uk please use the following link: <a href="https://www.kingston.ac.uk/information-and-technology-services/password-support/">https://www.kingston.ac.uk/information-and-technology-services/password-support/</a>
- If you experience any IT troubles, please reach out to KU IT Service Desk: https://www.kingston.ac.uk/information-and-technology-services/

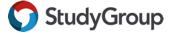

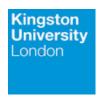

### **Canvas Guide**

1. Please go to Canvas webpage: <a href="https://osis.kingston.ac.uk/">https://osis.kingston.ac.uk/</a>, login with your Kingston IT credentials.

For example:

Username: K123456@kingston.ac.uk

Password: Same as your OSIS password

(Please contact IT Service Desk for technical issues:

https://www.kingston.ac.uk/information-and-technology-services/service-desk-portal/)

### Example image (Please do not use k123456@kingston.ac.uk)

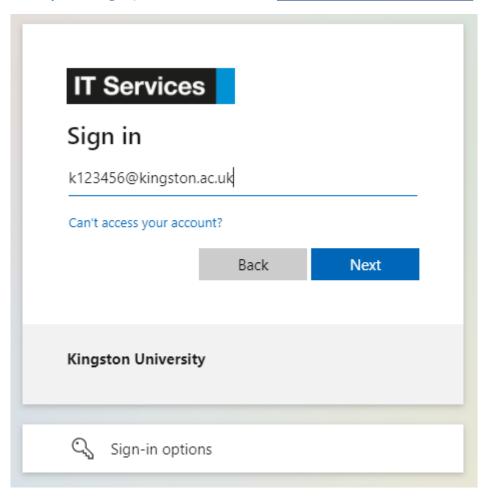

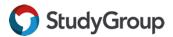

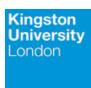

2. You will be able to access your modules and communicate with your tutors and peers via Canvas. You should see the modules on the main page of Canvas.

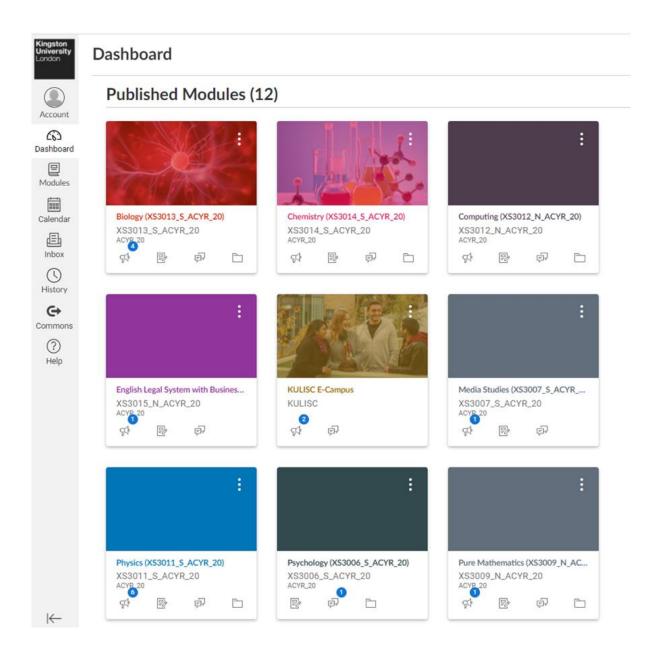

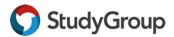

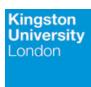

3. Once you have clicked into a module, please go to Online Zoom sessions to look for the Zoom links for the lesson. You will also find the introduction and contact information of your tutor, please find the example below:

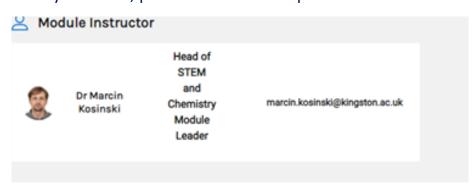

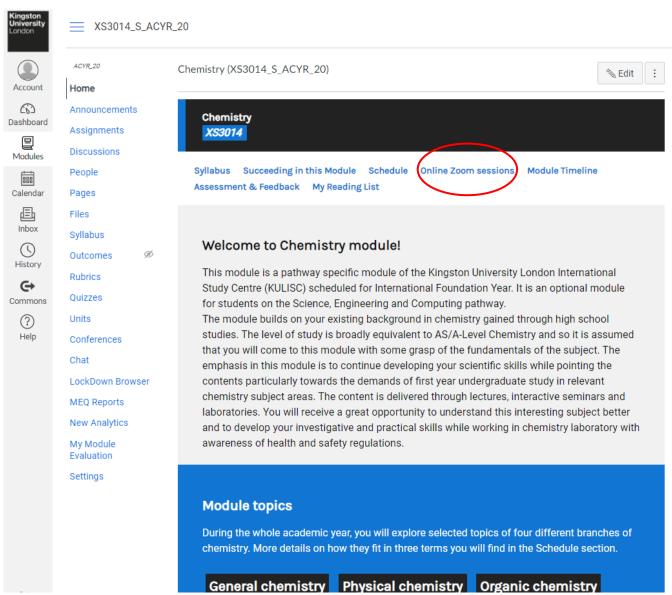

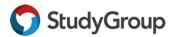

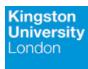

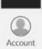

Account

Dashboard

Modules

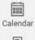

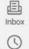

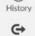

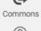

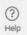

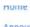

Announcements

Assignments

Discussions

People

Pages

Files

Syllabus

Outcomes

Ø

Rubrics

Quizzes

Units

Conferences

Chat

LockDown Browser

MEQ Reports

New Analytics

My Module Evaluation

Settings

Online Zoom sessions

CHEMISTRY online events (dates and topics weekly updated)

Online Live events are delivered through Zoom sessions. Please, click on the zoom link to access in time.

Term 2 - WEEK 4

| Date and Time                                             | Zoom link and Access details                                                                                                    | Event and Topic                                                                           |
|-----------------------------------------------------------|----------------------------------------------------------------------------------------------------|-------------------------------------------------------------------------------------------|
| 01/02/2021, MONDAY<br>11:00 am - 12:00 pm<br>(UK time)    | https://studygroup.zoom.us/j/95180179815?<br>pwd=SXNRaFNoRnZ2MzlrS2R2ZG10Ykcvdz09<br>Meeting ID: 951 8017 9815<br>Passcode: 812456 | Lecture 1 - Collision theory                                                              |
| 02/02/2021, TUESDAY<br>11:00 am - 12:00 pm<br>(UK time)   | https://studygroup.zoom.us/j/93759122420?<br>pwd=d0hwWGtjMitOcnMwN3V4aDZCeDdxZz09<br>Meeting ID: 937 5912 2420<br>Passcode: 943138 | Lecture 2 - Activation energy                                                             |
| 04/02/2021,<br>THURSDAY<br>1:00 pm - 2:00 pm<br>(UK time) | https://studygroup.zoom.us/j/98881444281?<br>pwd=bkZDV0ho0VJYUm5oa2tGcVVqWVdSQT09<br>Meeting ID: 988 8144 4281<br>Passcode: 173653 | Laboratory - Practical 6 -<br>Thermal decomposition of<br>potassium hydrogen<br>carbonate |
| 05/02/2021, FRIDAY                                        | https://studygroup.zoom.us/i/92758012961?                                                                                          | Seminar - Kinetics                                                                        |

1

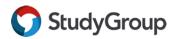

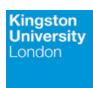

4. Academic English Studies (AES) operate on another portal. However, you can access the AES learning portal via OSIS. Please go to the AES module and look for 'AES Study Platform'. Click into the link, you will automatically brought into Chrome to access your AES studies.

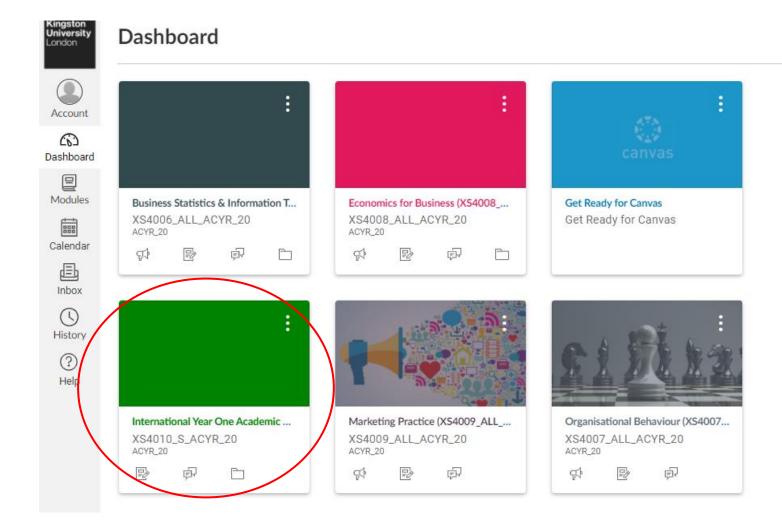

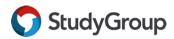

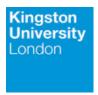

Click into the link, you will automatically brought into Chrome to access your AES studies.

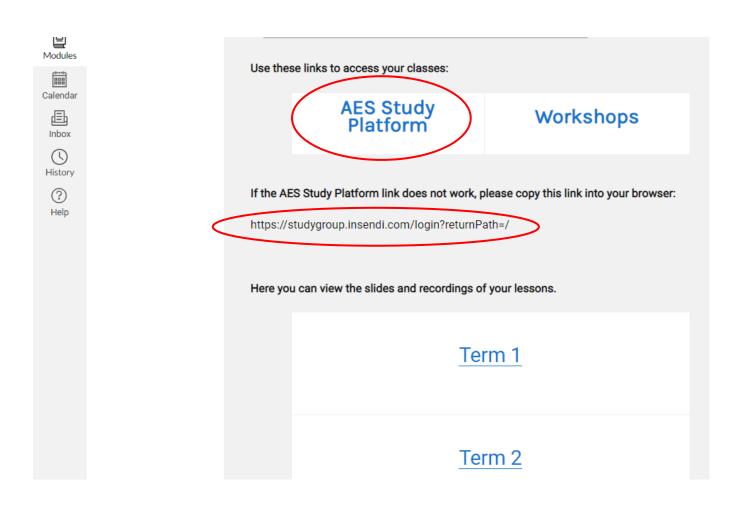

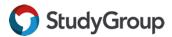

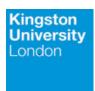

AES Learning Platform Login Page, please select 'Student Login'

## (Additional login guide and session will be provided)

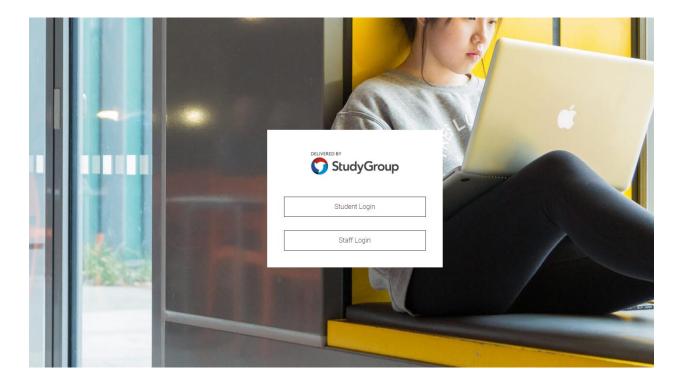

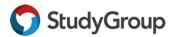

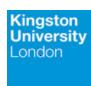

5. Apart from academic studies, we have a Student Experience page, which is dedicated to provide support throughout your student experience and studies with us. The KULISC E-Campus Page updates regularly and provide important information during the term time. You may wish to look for updates or recap induction material via the page.

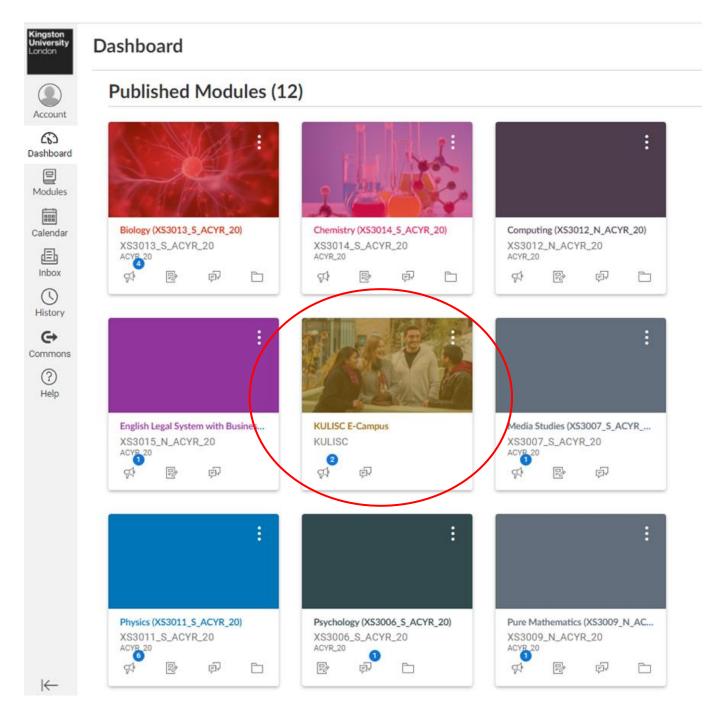

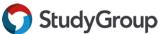